Unidad de Desarrollo e Innovación INSSJP

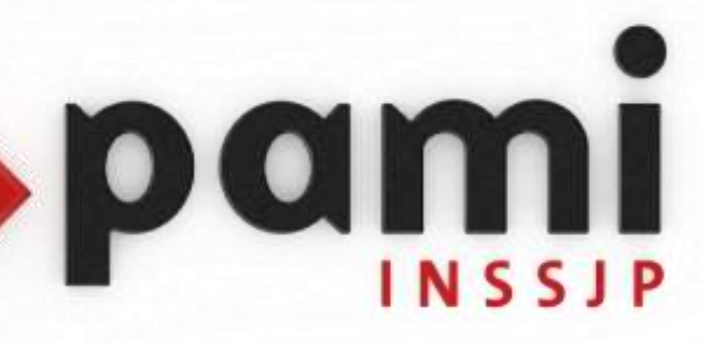

Manual

 $\overline{\phantom{a}}$ 

## **Modificación de usuario e Id Instalación**

Usuario: Efectores

Versión: 3.0 Fecha de Publicación: 15/01/2015

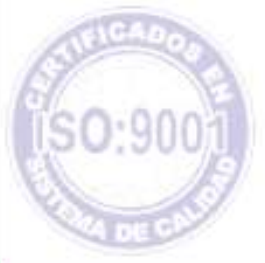

Unidad de Desarrollo e Innovación

1

### *Paso N° 1: Creación de ID DE INSTALACION*

Para la obtención de su *id de instalación* deberá seguir los pasos que se detallan a continuación:

Ingrese a la página del Instituto [www.pami.org.ar](http://www.pami.org.ar/) y siga la siguiente ruta:

- >Prestadores

>Sistema INSSJP

> Sistema Interactivo de Información

En la pantalla que se observa a continuación deberá ingresar su nombre de usuario y clave y hacer clic en el botón "*ingresar*".

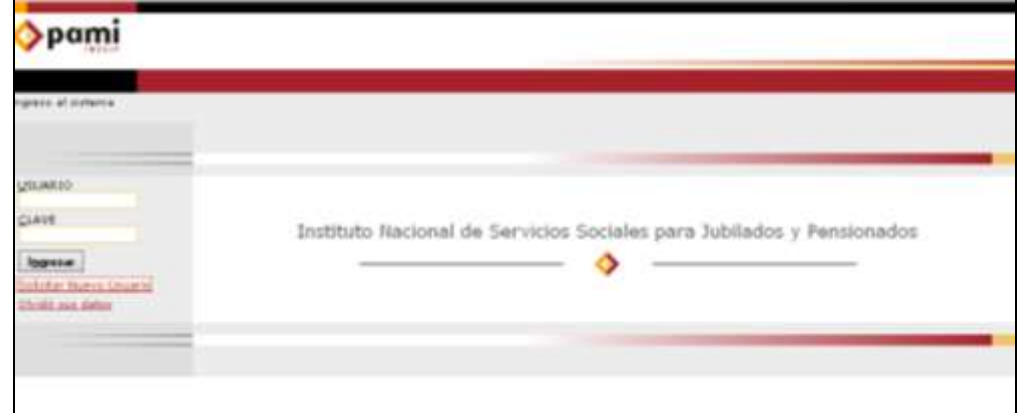

Una vez que haya ingresado al Sistema Interactivo de Información deberá DECLARAR EL EQUIPAMIENTO INFORMÁTICO ingresando a la opción *Efectores > Equipamiento Informático***.**

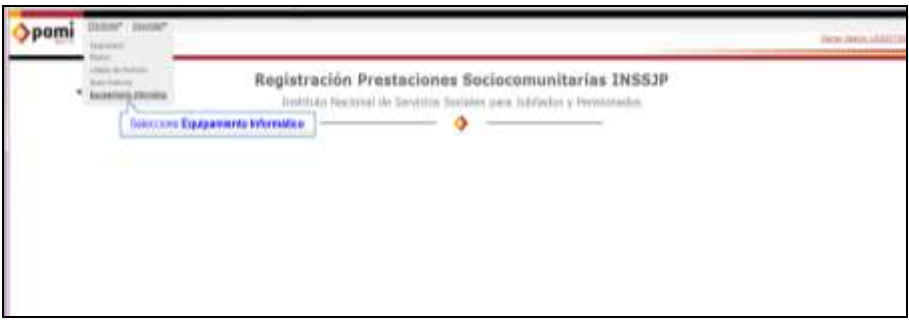

En dicha pantalla, deberá hacer clic en el botón *agregar*. Allí deberá cargar los datos del sistema operativo y el tipo de instalación. Luego deberá seleccionar el botón "*Guardar"*

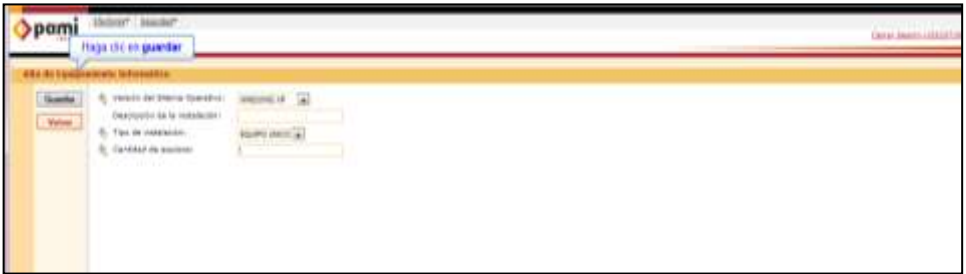

Automáticamente, se generará una línea con los datos ingresados y el **Id instalación** necesario para realizar la exportación de datos en el Sistema Efectores, tal como lo indica la pantalla a continuación.

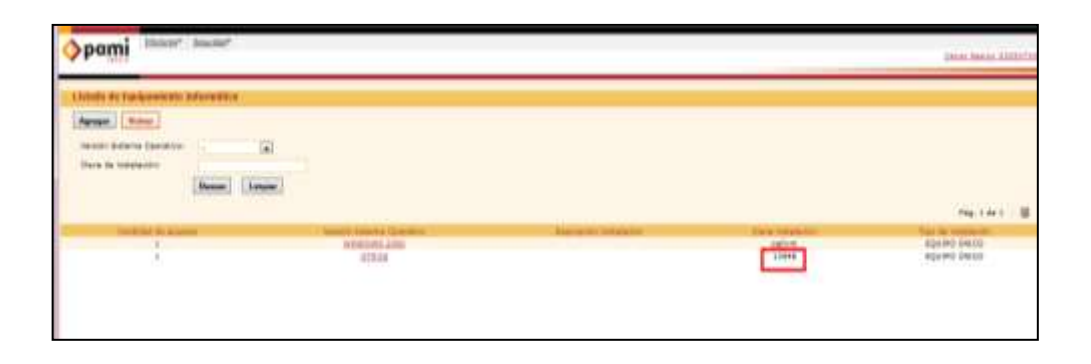

Una vez obtenidos los datos de Nombre de Usuario e ID de Instalación deberá descargase el Software de Efectores e incorporarlos en el mismo.

*Una vez obtenido su nuevo id de instalación deberá realizar los cambios de usuario y de id de instalación en su sistema de efectores. Para ello continúe con el PASO N° 2*

### *PASO N° 2: Modificación de Usuario e id de instalación en Sistema de Efectores*

A los efectos de modificar los datos de su nombre de usuario y/o id instalación, los cuales se localizan dentro de la configuración principal del prestador cargado en el Sistema Efectores, a continuación se detallan los pasos a seguir para efectuar dicho cambio.

En primer lugar, deberá abrir el Sistema Efectores y dirigirse a la opción:

#### Prestadores >

Prestadores >

Prestadores >

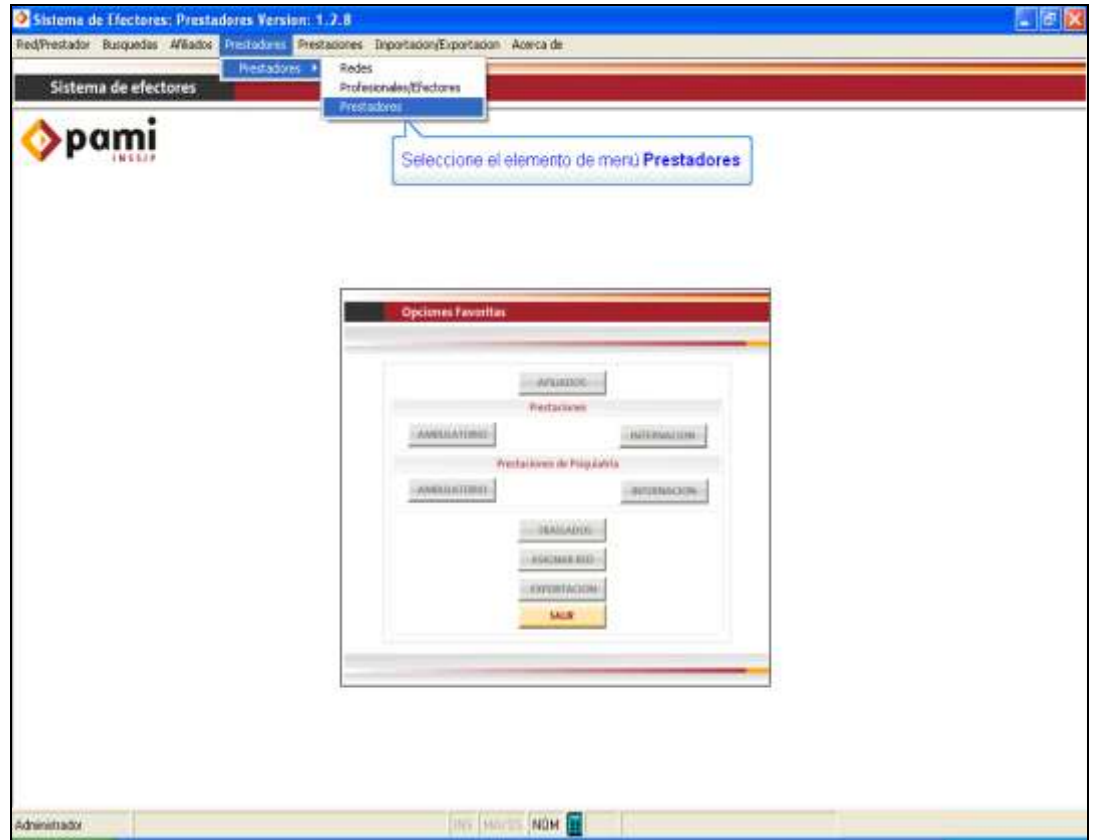

Una vez que en la pantalla de *Nuevo Prestador*, deberá hacer un clic en el botón Buscar:

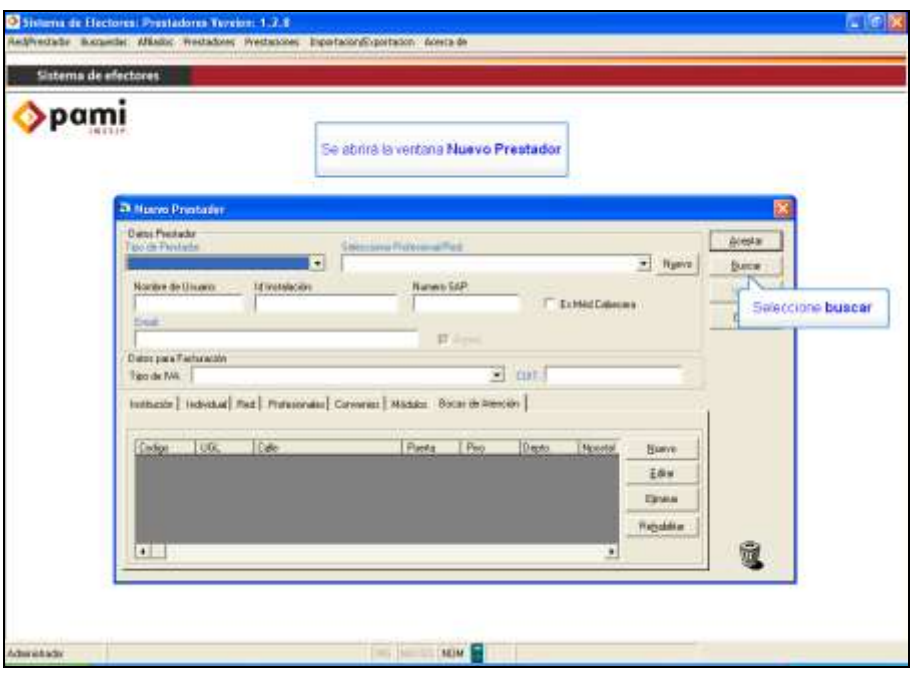

Una vez situado en la ventana "búsqueda de prestadores", deberá seleccionar el tipo de prestador que le corresponde (Individual, Institución o Red) y hacer un clic en el botón *buscar*.

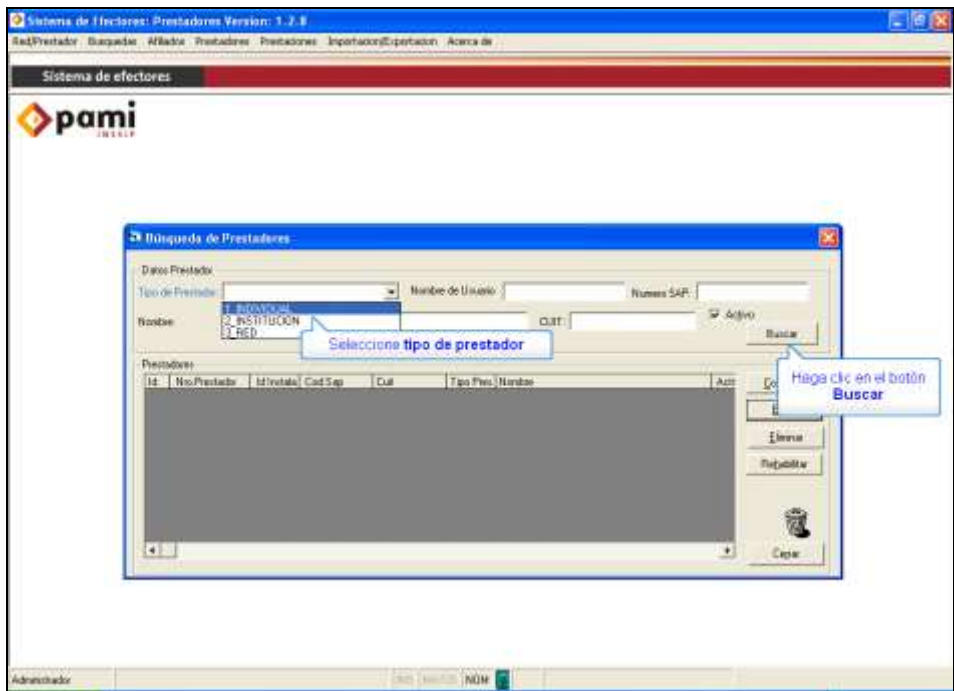

Deberá seleccionar con un clic sobre los datos del prestador deseado (se pondrá de color azul), y deberá hacer un clic en el botón *editar*.

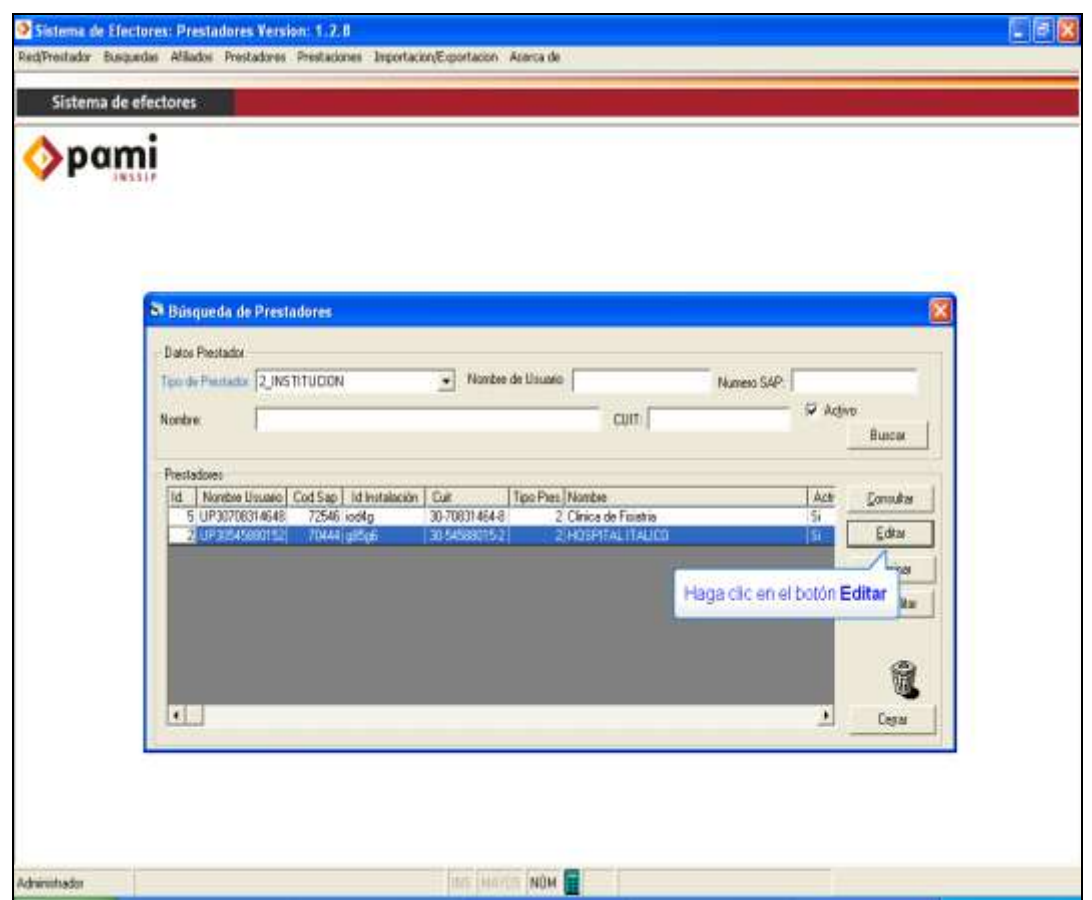

Se abrirá la ventana de "editar prestador", y una vez allí, deberá completar/modificar los campos colocando usuario y/o id de instalación correctos.

El nombre de usuario correcto es aquel que recibió vía mail (usuario de UGL Quilmes), el cual comienza con las letras UP seguido de su número de cuit.

Su id de instalación son los 5 caracteres alfanuméricos o numéricos que ha obtenido con anterioridad a través de su cuenta de internet en el paso N°1.

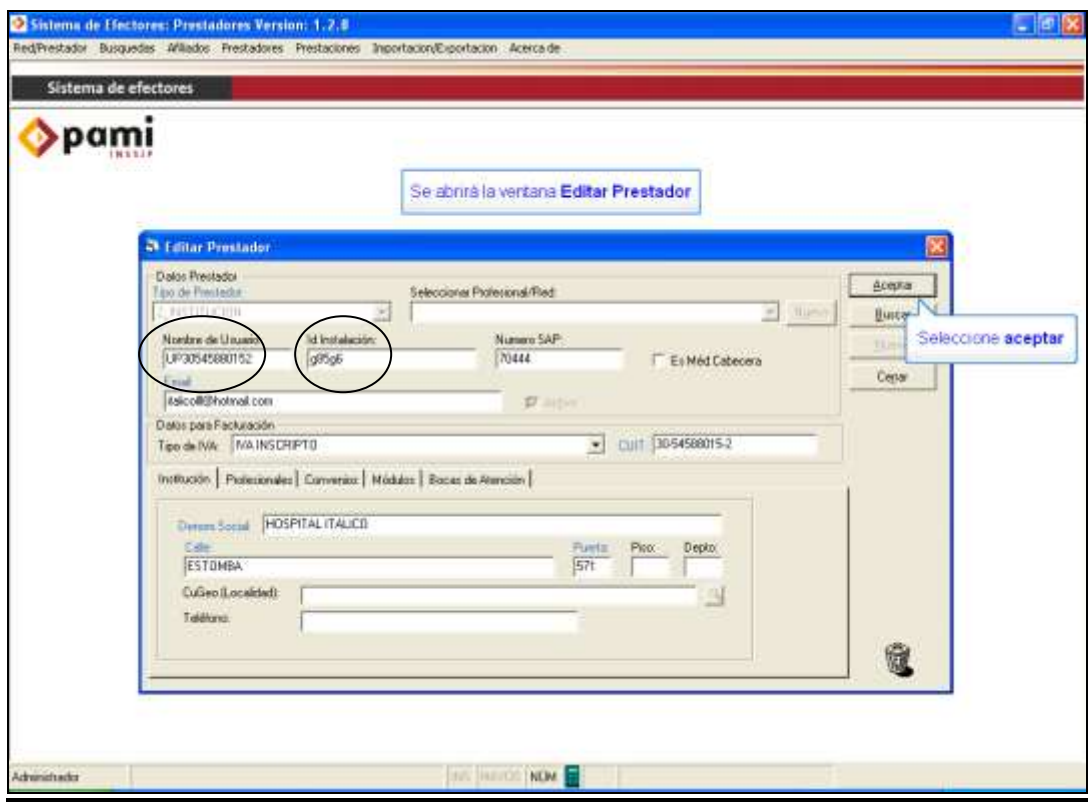

Por último, una vez efectuada la carga/ modificación de su nombre de usuario e id de instalación haga un clic el botón *aceptar* para que se guarden los cambios efectuados. Luego presione el botón *cerrar* para finalizar las modificaciones.

# Equipo de Soporte Técnico - Mesa de Ayuda

Es nuestro mayor deseo y anhelo que se sienta satisfecho al realizar el proceso descripto anteriormente. Para ello, le informamos que tendrá disponible los siguientes canales de soporte dentro de la página del Instituto:

http://institucional.pami.org.ar/result.php?c=8-4-1&vm=2

- Cursos Virtuales SII: con videos tutoriales sobre diferentes etapas del proceso de envío de datos.
- **Manuales e Instructivos**

Asimismo, ante cualquier consulta o inquietud sobre la modalidad de carga, códigos de prácticas y demás contenido del manual, podrá se comunique de manera gratuita con Nuestro Equipo Soporte Técnico de Lunes a Viernes de 08 a 17 hs al teléfono 0800-222-2210:

- Opción 1 Consultas sobre Transmisión de Información.
- Opción 2 Consultas de índole Medica HADOB
- Opción 3 Línea específica para consultas de Receta Electrónica

Mail: mesadeayuda efectores@pami.org.ar

Muchas Gracias.

Equipo Soporte Técnico Unidad de Desarrollo e Innovación

## Unidad de Desarrollo e Innovación